# 在WAP551和WAP561接入點上配置基於IPv4和 IPv6的訪問控制清單(ACL) Ī

#### 目標 T

存取清單(ACL)是允許和拒絕條件(稱為規則)的集合,它們提供安全性以阻擋未經授權的使 用者,並允許使用者存取特定資源。ACL可以阻止任何未授權的嘗試訪問網路資源。QoS功能 包含區分服務(DiffServ)支援,允許將流量分類為流,並根據定義的每跳行為給予某些QoS處 理。

本文說明如何在WAP551和WAP561存取點(WAP)上建立並設定基於IPv4和IPv6的ACL。

### 適用裝置 i<br>I

·WAP551 · WAP561

### 軟體版本

·v1.0.4.2

## ACL配置

IP ACL會對IP堆疊中第3層的流量進行分類。每個ACL是一組最多10條規則,應用於從無線客 戶端傳送或由無線客戶端接收的流量。每個規則指定是否應該使用給定欄位的內容來允許或拒 絕對網路的訪問。規則可以基於各種標準,並可應用於資料包中的一個或多個欄位,例如源或 目標IP地址、源或目標埠或資料包中攜帶的協定。

步驟1.登入到Web配置實用程式並選擇客戶端QoS > ACL。ACL頁面隨即開啟:

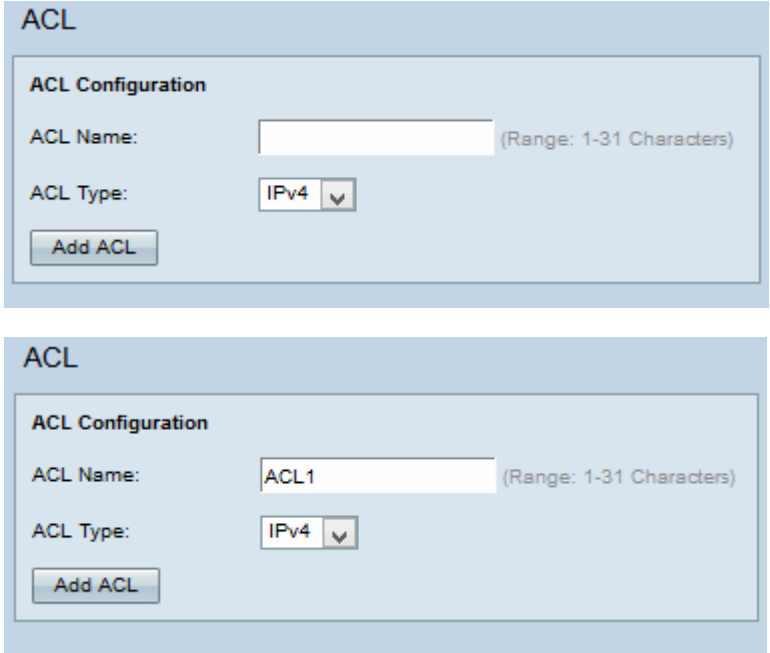

步驟2.在ACL Name欄位中輸入ACL的名稱。

步驟3.從ACL Type下拉選單中選擇所需的ACL型別。如果選擇了IPv6,請參閱IPv6 ACL配置 部分。如果從「ACL Type(ACL型別)」下拉選單選擇基於MAC的ACL,請參閱*在* WAP551和WAP561接入點上配置基於MAC的訪問控制清單(ACL)文章。

步驟4.按一下Add ACL以建立一個新的ACL。

#### IPv4 ACL配置

附註:如果從ACL Type下拉選單中選擇IPv4,請按照以下步驟配置IPv4 ACL規則。

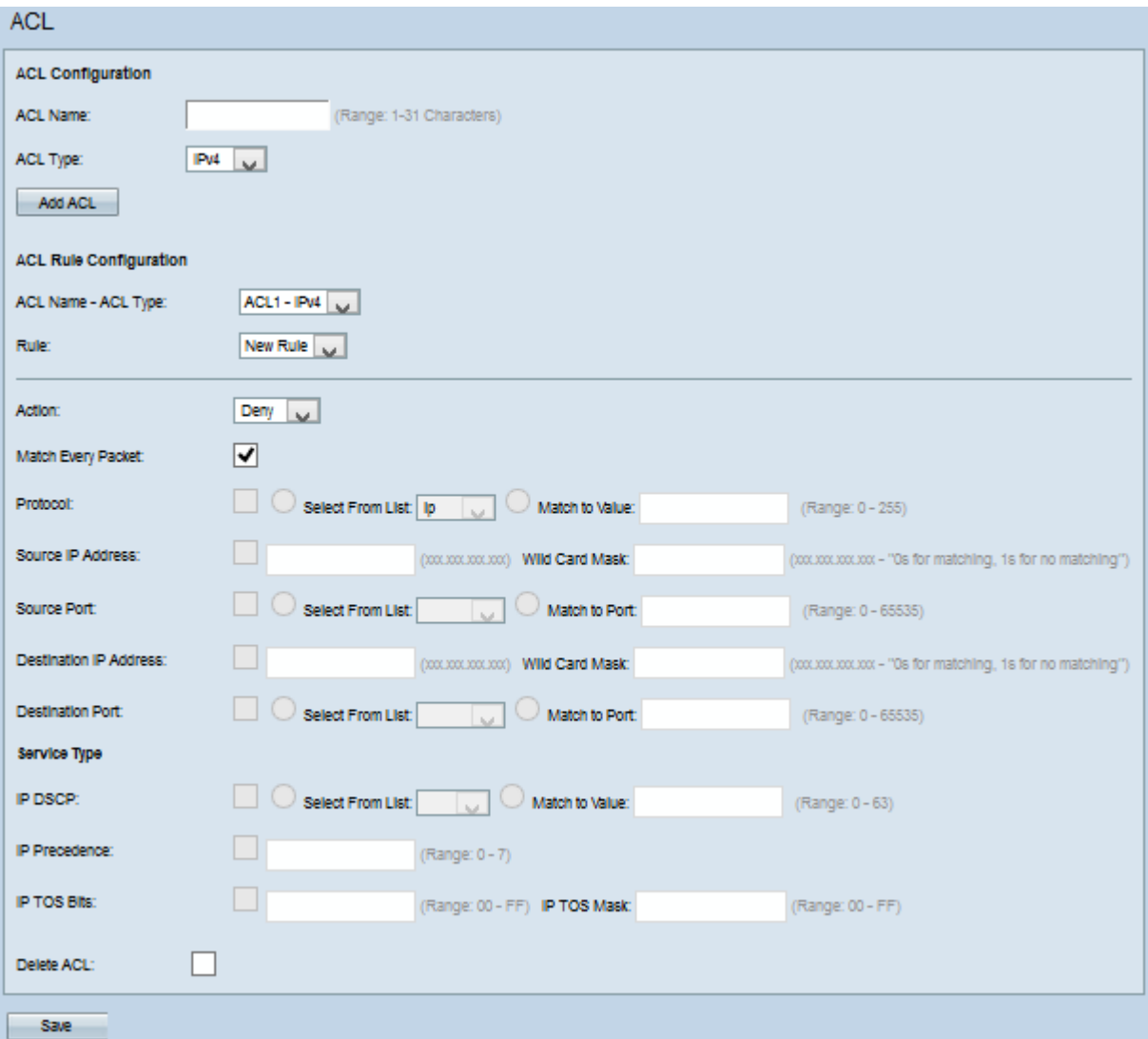

步驟1.從ACL Name-ACL Type下拉選單中選擇建立的ACL。

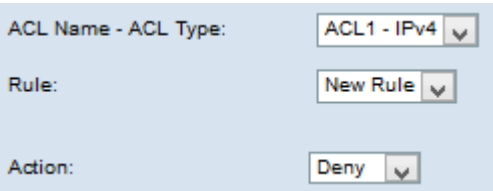

步驟2.如果必須配置新規則,且所選ACL的規則少於10個,請從Rule下拉選單中選擇New Rule。否則,從Rule下拉選單中選擇當前規則之一。

注意:最多可以為單個ACL建立10個規則。

步驟3.從Action下拉選單中選擇ACL規則的操作。

·拒絕 — 阻止符合規則標準的所有流量進入或退出WAP裝置。

·允許 — 允許符合規則條件的所有流量進入或退出WAP裝置。

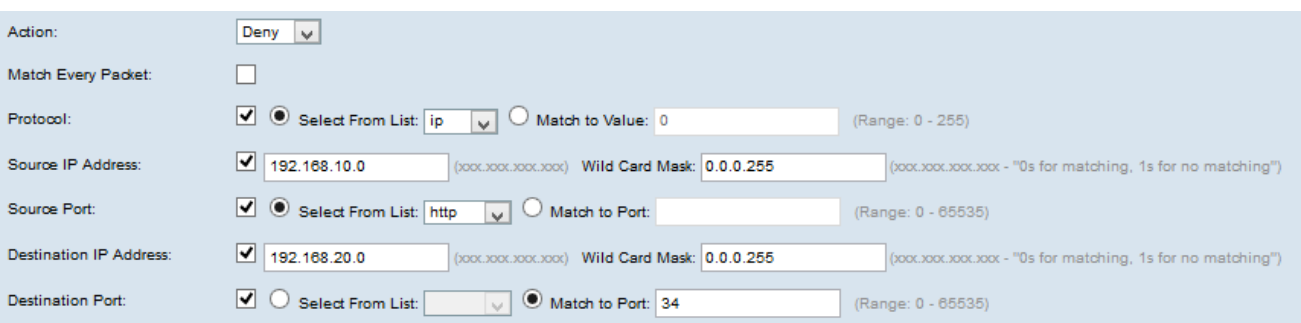

附註:以下所有步驟都是可選的。將啟用選中的框。如果您不想應用特定規則,請取消選中此 框。

步驟4.選中Match Every Packet覈取方塊以匹配每個幀或資料包的規則,而不管其內容如何。 取消選中Match Every Packet覈取方塊以配置任何其他匹配條件。

Timesaver:如果選中Match Every Packet,則跳到步驟10。

步驟5.選中Protocol覈取方塊以根據IPv4資料包中IP協定欄位的值使用L3或L4協定匹配條件。 如果選中Protocol覈取方塊,請按一下以下單選按鈕之一:

·從清單中選擇協定 — 從清單中選擇協定。

·與值匹配 — 適用於清單中未出現的協定。輸入從0到255的標準IANA分配的協定ID範圍。

步驟6.選中Source IP Address覈取方塊,以在匹配條件中包含源的IP地址。在相應的欄位中 輸入源的IP地址和萬用字元掩碼。

步驟7.選中Source Port覈取方塊以在匹配條件中包括源埠。如果選中源埠覈取方塊,請按一 下以下單選按鈕之一 ·

·從清單中選擇源埠 — 從清單中選擇源埠下拉選單中進行選擇。

·與連線埠相符 — 適用於清單中未出現的來源連線埠。輸入埠號範圍0到65535,包括三種不 同型別的埠。

- 0到1023 公認埠。
- 1024到49151 註冊埠。

- 49152 to 65535 — 動態和/或專用埠。

步驟8.選中Destination IP Address覈取方塊以在匹配條件中包含目標的IP地址。在相應的欄位 中輸入目標的IP地址和萬用字元掩碼。

步驟9.選中Destination Port覈取方塊以在匹配條件中包括目標埠。如果選中目的地埠覈取方塊 ,請按一下以下單選按鈕之一。

·從清單中選擇目標埠 — 從清單中選擇目標埠。

·與連線埠相符 — 適用於清單中未出現的目的地連線埠。在Match to Port欄位中輸入從0到 65535的埠號。該範圍包括三種不同型別的埠。

- 0到1023 — 公認埠。

- 1024到49151 註冊埠。
- 49152 to 65535 動態和/或專用埠。

**附註:**只能從「服務型別」區域選擇一項服務,並且只能為匹配條件新增這些服務。

步驟10.選中IP DSCP覈取方塊以根據IP DSCP值匹配資料包。如果選中IP DSCP覈取方塊 ,請按一下以下單選按鈕之一:

·從清單中選擇 — 從「從清單中選擇」下拉選單中選擇所需的IP DSCP值。

·與值匹配 — 自定義DSCP值。在Match to value欄位中輸入範圍從0到63的DSCP值。

步驟11.選中IP Precedence覈取方塊以在匹配條件中包含IP Precedence值。如果選中了「 IP優先順序」覈取方塊,請輸入一個範圍從0到7的IP優先順序值。IP優先順序值及相應的值說 明可解釋如下:

·0 — 例行或盡最大努力

- ·1 優先順序
- ·2 即時
- ·3 Flash(主要用於語音信令或影片)
- ·4 快閃記憶體覆蓋
- ·5 關鍵(主要用於語音RTP)
- ·6 網際網路

·7 — 網路

步驟12.選中IP TOS Bits覈取方塊以使用IP報頭中的Type of Service bits作為匹配標準。如果 選中IP TOS Bits覈取方塊,請在相應的欄位中輸入從00到FF範圍的IP TOS位和從00到FF範 圍的IP TOS掩碼。

步驟13.要刪除已配置的ACL,請選中Delete ACL 覈取方塊,然後按一下Save。

#### IPv6 ACL配置

附註:如果從ACL Type下拉選單中選擇IPv6,請按照以下步驟配置IPv6 ACL規則。

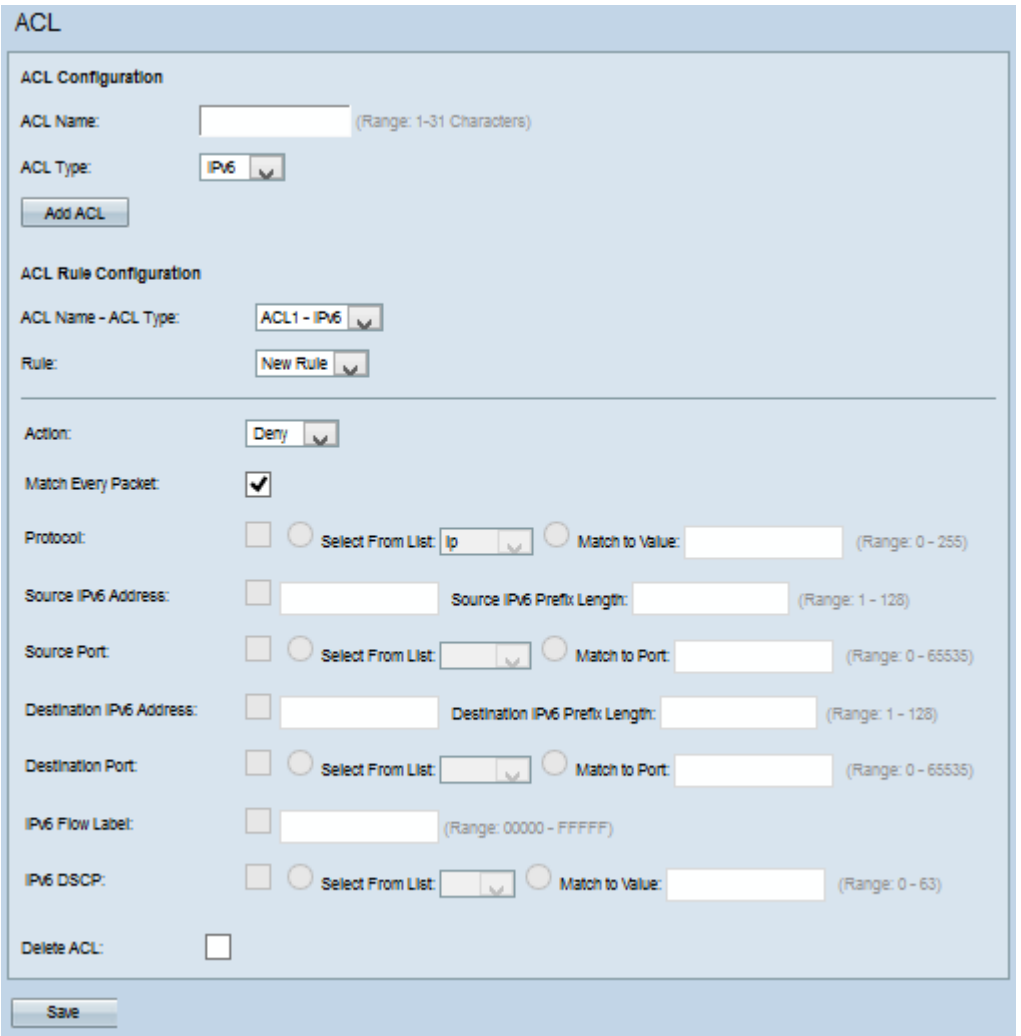

步驟1.從ACL Name-ACL Type下拉選單中選擇建立的ACL。

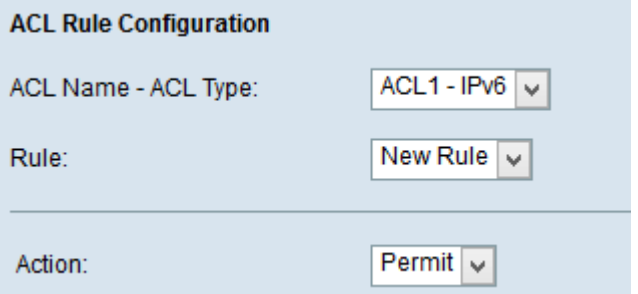

步驟2.如果必須為所選ACL配置新規則,請從Rule下拉選單中選擇New Rule。否則,從 Rule下拉選單中選擇當前規則之一。

附註:可為單個ACL建立最多10個規則。

步驟3.從Action下拉選單中選擇ACL規則的操作。

·拒絕 — 阻止符合規則標準的所有流量進入或退出WAP裝置。

·允許 — 允許符合規則條件的所有流量進入或退出WAP裝置。

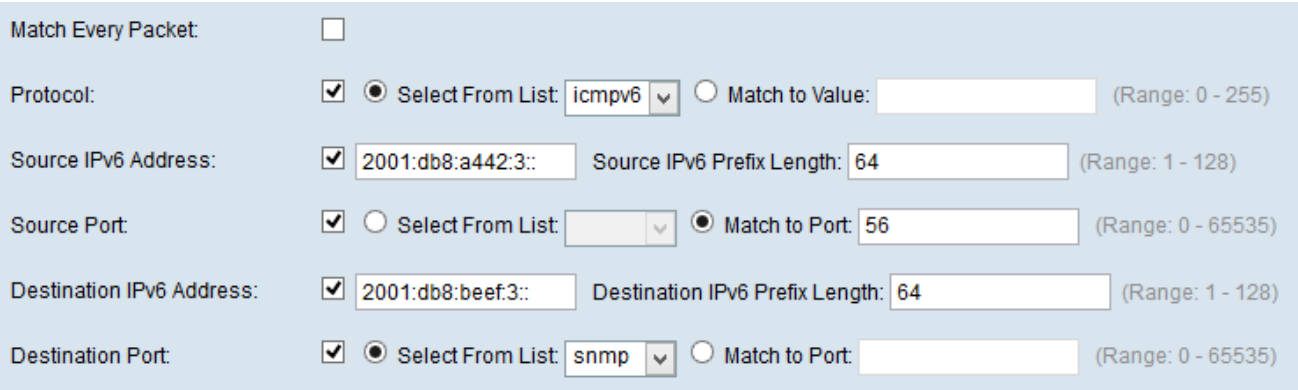

附註:以下所有步驟都是可選的。將啟用選中的框。如果您不想應用特定規則,請取消選中此 框。

步驟4.選中Match Every Packet覈取方塊以匹配每個幀或資料包的規則,而不管其內容如何。 取消選中Match Every Packet覈取方塊以配置任何其他匹配條件。

Timesaver:如果選中Match Every Packet,則跳至步驟12。

步驟5.選中Protocol覈取方塊以根據IPv6資料包中IP協定欄位的值使用L3或L4協定匹配條件。 如果選中Protocol(協定)覈取方塊,請按一下以下單選按鈕之一。

·從清單中選擇協定 — 從清單中選擇協定。

·與值匹配 — 適用於清單中未出現的協定。輸入從0到255的標準IANA分配的協定ID範圍。

步驟6.選中Source IP Address覈取方塊以在匹配條件中包含源的IP地址。在相應的欄位中輸 入源的IP地址和萬用字元掩碼。

步驟7.選中Source Port覈取方塊以在匹配條件中包括源埠。如果選中Source Port覈取方塊 ,請按一下以下單選按鈕之一:

·從清單中選擇源埠 — 從清單中選擇源埠下拉選單中進行選擇。

·與連線埠相符 — 適用於清單中未出現的來源連線埠。輸入埠號範圍0到65535,包括三種不 同型別的埠。

- 0到1023 公認埠。
- 1024到49151 註冊埠。

- 49152 to 65535 — 動態和/或專用埠。

 步驟8.選中Destination IP Address覈取方塊以在匹配條件中包含目標的IP地址。在相應的欄 位中輸入目標的IP地址和萬用字元掩碼。

步驟9.選中Destination Port覈取方塊以在匹配條件中包括目標埠。如果選中目的地埠覈取方塊 ,請按一下以下單選按鈕之一:

·從清單中選擇目標埠 — 從清單中選擇目標埠。

·與連線埠相符 — 適用於清單中未出現的目的地連線埠。在Match to Port欄位中輸入從0到 65535的埠號。該範圍包括三種不同型別的埠。

- 0到1023 — 公認埠。

- 1024到49151 — 註冊埠。

- 49152 to 65535 — 動態和/或專用埠。

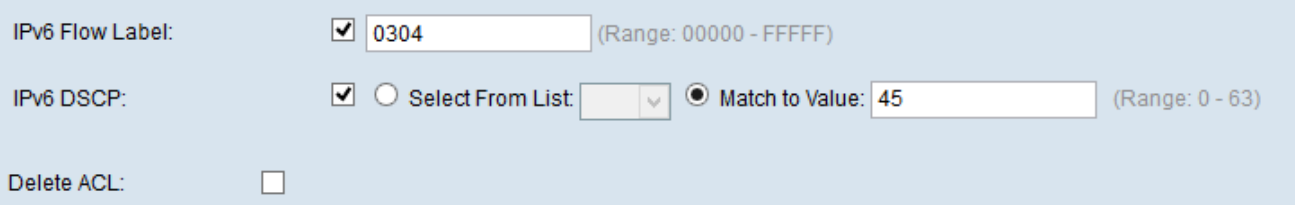

步驟10.選中IPv6 Flow label複選框,以在匹配條件中包含IPv6流標籤。源可以使用IPv6報頭 中的20位流標簽欄位來標籤屬於同一流的一組資料包。在「IPv6流標籤」欄位中輸入從 00000到FFFFF之間的數字。

步驟11.選中IPv6 DSCP覈取方塊以在匹配條件中包括IP DSCP值。如果選中IP DSCP覈取方 塊,請按一下以下單選按鈕之一。

·從清單中選擇 — 要從清單中選擇的IP DSCP值下拉選單中選擇。

·與值匹配 — 自定義0到63之間的DSCP值。

步驟12。(可選)若要刪除已設定的ACL,請勾選Delete ACL 覈取方塊。

步驟13.按一下「Save」。